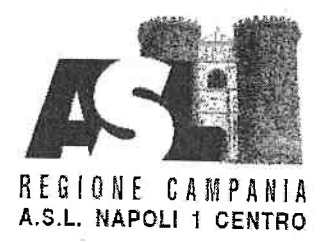

### **Direzione Generale**

Ai sensi della vigente normativa in materia e del Regolamento per il conferimento, la conferma e la revoca degli incarichi dirigenziali dell'Area della Dirigenza Medica e Veterinaria e dell'Area della Dirigenza S.P.T.A., adottato con la Delibera n. 2306 del 29/11/2018, acquisita la nota Prot. 146243/i del 07/06/2023 del Direttore del Dipartimento di Prevenzione relativa alla U.O.S.D. Sorveglianza Nutrizionale, resasi vacante per cessazione dal servizio del relativo responsabile, si pubblica il seguente

#### **AVVISO**

L'Azienda bandisce la procedura per il conferimento dell'incarico di responsabilità della U.O.S.D. SORVEGLIANZA NUTRIZIONALE, articolazione del DIPARTIMENTO DI PREVENZIONE

# REQUISITI DI PARTECIPAZIONE

Alla selezione possono partecipare i Dirigenti Medici e i Dirigenti Biologi, dipendenti dell'Azienda, in servizio presso il Dipartimento di Prevenzione, che abbiano maturato almeno 5 anni di servizio, che abbiano superato la verifica del collegio tecnico e che siano inquadrati da almeno 5 anni nel profilo professionale e specializzazione in disciplina (Area di Sanità Pubblica - Igiene degli Alimenti e della Nutrizione) previsti per l'incarico o equipollenti (Tabella A e B del D.M. 30/01/1998 e ss.mm.ii.).

# MODALITA' E TERMINI PER LA PRESENTAZIONE

La domanda di partecipazione all'Avviso va presentata, a pena di esclusione, entro il termine perentorio di 20 gg., unicamente tramite procedura telematica, accedendo al seguente indirizzo web: https://aslnapoli1centro.selezionieconcorsi.it, compilando lo specifico modulo on line secondo le istruzioni riportate nell'ALLEGATO 1 che costituisce parte integrante del presente bando.

Le istruzioni sono di carattere generale mentre la procedura telematica verrà adeguata all'Avviso: pertanto andranno inseriti solo i dati richiesti dalla procedura medesima.

È esclusa ogni altra forma di presentazione o trasmissione. Pertanto eventuali domande pervenute con altre modalità non verranno prese in considerazione.

La validità ed ammissibilità delle domande pervenute è subordinata all'utilizzo di una casella di posta elettronica certificata (P.E.C.), esclusivamente personale, pena l'esclusione dalla partecipazione all'Avviso.

La domanda può essere sottoscritta nei seguenti modi:

- sottoscrizione con firma digitale del candidato, corredata da certificato;
- sottoscrizione della domanda con firma autografa del candidato e successiva scansione della stessa.

La validità di ricezione della corrispondenza è attestata dalla ricevuta di avvenuta consegna.

L'Amministrazione non assume responsabilità in caso di impossibilità di apertura dei file. Nella domanda di ammissione all'Avviso, redatta mediante procedura telematica, gli interessati effettuano le dichiarazioni sotto la propria responsabilità e consapevoli delle sanzioni penali previste dall'art. 76 del D.P.R. 445/2000 e ss.mm.ii.

In carenza o comunque in presenza di dichiarazioni non in regola, o che non permettano di avere informazioni precise su titoli o sui servizi, non verrà tenuto conto delle dichiarazioni rese.

Si precisa, inoltre, che l'eventuale autocertificazione di conformità all'originale deve essere apposta su ogni documento presentato.

L'eventuale curriculum formativo e professionale allegato alla domanda verrà considerato quale documento meramente esplicativo delle dichiarazioni già rese nella piattaforma<br>informatica e non saranno pertanto oggetto di polatazioni già rese nella piattaforma informatica e non saranno pertanto oggetto di valutazione, da parte della commissione,<br>esperienze dirigenziali e/o titoli formativi a parfe di valutazione, da parte della commissione, esperienze dirigenziali e/o titoli formativi e professionali indicati nel curriculum stesso e non<br>inseriti nella suddetta piattaforma, secondo lo modelità i i i i i i i i i i i i di inseriti nella suddetta piattaforma, secondo le modalità ivi indicati nella suddetta piattaforma, secondo le modalità ivi indicate.

Ai sensi dell'art. 71 del D.P.R. 445/2000, l'Amministrazione procederà ad effettuare idonei controlli sulla veridicità delle dichiarazioni sostitutive eventualmente rese.

# CONFERIMENTO E DURATA DELL'INCARICO

Dipartimento L'incarico viene conferito dal Direttore Generale su proposta motivata del Direttore del<br>Dipartimento di Prevenzione Dipartimento di Prevenzione.

L'incarico ha durata di cinque anni, con possibilità di rinnovo, ed è soggetto a valutazione annuale<br>come da CC.CC.NN.L. vigenti. come da CC.CC.NN.L.

CRITERI DI VALUTAZIONE<br>Saranno utilizzati i criteri per l'affidamento degli incarichi riportati nel vigente C.C.N.L. Area Sanità, nel precitato Regolamento approvato con la Delibera n. 2306 del 29/11/2018, dove, all'art.<br>5, è specificato che per le valutazioni curriculori si preligente di unitato del 29/11/2018, dove, all'art. 5, è specificato che per le valutazioni curriculari si applicano le linee di indirizzo di cui alla DGRC n. 214/2007, nonché nelle linee di indirizzo di cui alla DGRC n. 214/2007, nonché nelle line di indirizzo di cui alla DGRC n. 114 del 23/03/2021.

IL DIRETTORE AMMINISTRATIVO Dott. Michele Ciarfera Dott.ssa/Marila Corvino IL DIRETTØRE SANJTARIO  $\sim$   $\leq$ 

IL DIRETTORE GENERALE Dott. Ing. Ciro Verdoliva

# AZIENDA SANITARIA LOCALE NAPOLI 1 CENTRO

## **ALLEGATO 1**

## MODALITÀ' E CONDIZIONI PER LA REGISTRAZIONE E COMPILAZIONE ON LINE DELLA DOMANDA DI PARTECIPAZIONE ALL'AVVISO.

Leggere attentamente l'Avviso prima di procedere alla compilazione della domanda di partecipazione.

La procedura di presentazione della domanda potrà essere effettuata 24 ore su 24, salvo momentanee interruzioni per manutenzioni del sistema, anche non programmate, tramite qualsiasi personal computer collegato alla rete internet e dotato di uno dei seguenti browser di navigazione aggiornati all'ultima versione disponibile: Google Chrome o Mozilla Firefox.

Si consiglia di non inoltrare la domanda in prossimità delle ultime ore del giorno utile per la presentazione, per evitare sovraccarichi del sistema, dei quali l'Amministrazione non assume alcuna responsabilità.

L'utilizzo del sistema di iscrizione dovrà avvenire seguendo scrupolosamente le indicazioni.

Si declina ogni responsabilità in caso di uso improprio.

# Fase1: Registrazione nel sito aziendale

- Accedere al sito web https://asInapoli1centro.selezionieconcorsi.it  $\bullet$
- Effettuare l'iscrizione al portale, cliccando su "REGISTRATI" nella home page. Per l'iscrizione, dovranno essere forniti tutti i dati identificativi e dovrà essere allegato un documento di riconoscimento in corso di validità. Fare attenzione al corretto inserimento dell'indirizzo di posta elettronica certificata, in quanto alla stessa verranno inviate le credenziali di accesso al portale di iscrizione on line dei concorsi e tutte le informazioni relative alla procedura
- Attendere la mail di registrazione. Collegarsi al link, ivi indicato, per attivare l'iscrizione. Solo dopo l'attivazione, è possibile inserire il codice fiscale e la password trasmessa con la mail di registrazione per accedere al portale. É possibile modificare la password, una volta compiuto

## Fase 2: Candidatura on line all'Avviso

- 1- Dopo aver inserito Codice fiscale e Password e cliccato su "ACCEDI", selezionare la voce "Partecipa ad una selezione o concorso", per accedere ai concorsi attivi.
- 2- Una volta selezionato il concorso a cui si intende partecipare, cliccare l'icona "PARTECIPA".
- 3- Compilare le pagine di registrazione della domanda, attraverso i seguenti 3 passi:

#### > Passo 1 di 3

prevede la compilazione dei seguenti dati:

- equisiti generali;
- requisiti specifici;
- eventuale dichiarazione di ausili necessari e/o richiesta di tempi aggiuntivi per l'espletamento delle prove ex art. 20 L. 104/1992 unitamente alla produzione, mediante upload, della documentazione medica attestante lo stato di disabilità;
- eventuale dichiarazione di invalidità uguale o superiore al 80% che esonera dalla<br>preselezione, unitamente alla produzione, mediante upload, della documentazione<br>medica attestante lo stato di involidità;
- dichiorozioni e consensi; ш
- Posso 2 di 3

prevede la compilazione dei seguenti dati e l'inserimento degli allegati:

- r titoli di corriero;
- $\blacksquare$ titoli occodemici e di studio;
- I pubblicozioni e titoli scientifici;
- I curriculum formotivo e professionole;
- I titoli di preferenzo, di precedenzo e di riservo, nonché le preferenze per gli ombiti di reclutomento;
- **allegati alla domanda;**

#### $\geq$  Passo 3 di 3

permette di verificare la correttezza dei dati inseriti e di generare la domanda, cliccando<br>su "**CREA DOMANDA**".

4- Una volta creata la domanda, aprire e stampare la domanda;

- 5- Firmore lo domondo;
- 6- Scansionare l'intera domanda firmata (la scansione della domanda firmata dovrà essere in formato PDF, in modalità bianco e nero, di dimensione non superiore a 5MB) e salvarla nel pc;

7- Recuperare la domanda firmata e scansionata, cliccando sul tasto "Scegli file";

8- Cliccare su "ALLEGA" per allegare la domanda firmata;

9- Cliccare su "INVIA CANDIDATURA" per completare l'iscrizione al concorso.

conferma dell'avvenuta candidatura con allegata la domanda firmata, contenente i dati inseriti<br>completa del numero identificativo - numero di protocollo, data e ora di invio. La domanda verrà considerata presentata nel momento in cui il candidato riceverà una pec di completa del numero identificativo - numero di protocollo, data e ora di invio.

e Lo lo mancata ricezione della pec di conferma sta a significare che la domanda non è stata inviatc<br>1 candidatura non è andata a buon fine. e la candidatura non è andata a buon fine.

Per ritirare o apportare modifiche alla domanda già inviata, il candidato potrà, nella sezione<br>"**CONTROLLA LE TUE PARTECIPAZION!**", clieggio su **"PITIDA O LUDID con**didato potrà, nella sezione o meno "CONTROLLA LE TUE PARTECIPAZIONI", cliccare su "RITIRA CANDIDATURA" e decidere se mantenere o meno i dati immessi per riformulare eventualmente una nuova domanda di partecipazione entro<br>i termini consentiti, ripetendo le operazioni indicate nella "<u>Fa</u>se2".

Nel caso in cui il candidato intenda apportare modifiche alla domanda non ancora inviata ma generata con protocollo, il candidato potrà, nella sezione "CONTROLLA LE TUE PARTECIPAZIONI", cliccare su "MODIFICA" e decidere se mantenere o meno i dati immessi per riformulare e quindi inviare la candidatura entro i termini consentiti, ripetendo le operazioni indicate nella "Fase2".

#### ASSISTENZA TECNICA:

Per l'assistenza tecnica sulla procedura di compilazione della domanda on line è possibile<br>Contattare l'Help Desk dalle ere 8:00 alle 19.00 . contattare l'Help Desk dalle ore 9:00 alle 13:00 e dalle ore 16:00 alle 18:00 dal lunedì al venerdì a<br>numero 0971/58452 numero 0971/58452.

Per chiarimenti sulla procedura telematica contattare il dott. D'Orta Giuseppe, tel. 0812544803.